## **How to book your 3 Way Conversations (Student/Parent/Teacher Interviews)**

- **NOTE:** Information entered into this booking system is outside of the school's network and therefore under the privacy information policy of the website sobs.com.au – their policy states that they will not disclose this information to any other party, and nor will the information be used for any other purpose than managing these interviews.
- 1. Visit the school website [www.kirwanshs.eq.edu.au](http://www.kirwanshs.eq.edu.au/) and click on the link for 'Student/ Parent / Teacher interviews'
- 2. Type in your **email address**

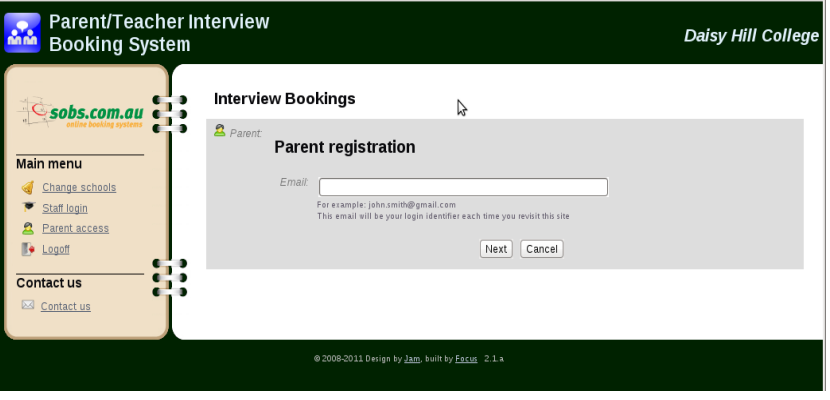

3. Enter your **name** and **contact details**

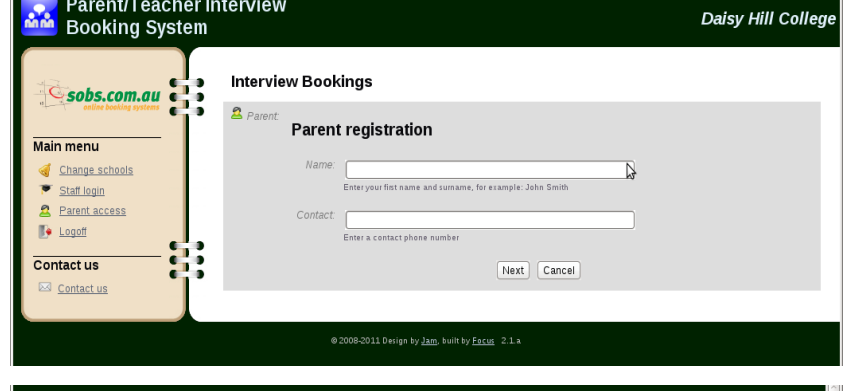

4. Enter your **child's full name** and select **year level** from the drop down menu

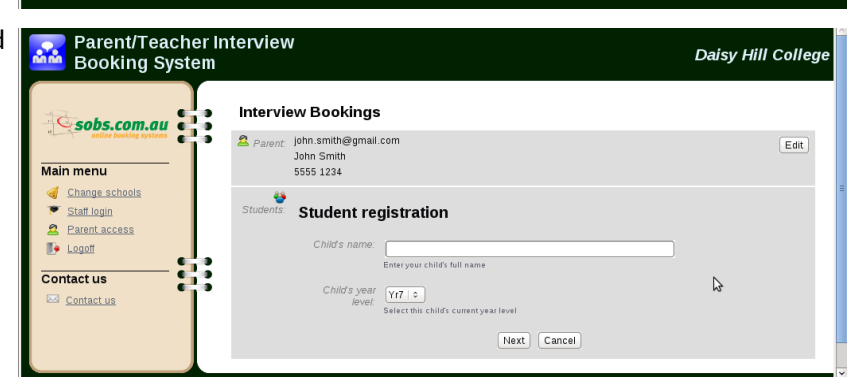

5. If your child's name already appears in this list, check the **year level** and adjust this as necessary by **clicking the arrows**

> Click on the **Book Interviews** or **Adjust Interviews** button to book or change your interviews

6. Select all teachers you require interviews with by **ticking the boxes** 

with each staff member. The

slots are unavailable. As you

chronological so that you can

next without having to wait

your interview slots click the

If you **change your mind** click

'Save' button

different time slot

and your child's name will appear in that time. You will

- **Parent/Teacher Interview** Daisy Hill College Booking System  $Sobs.com.au$ **Interview Bookings 2** Parent: john.smith@gmail.com  $E$ dit ,<br>John Smitl Main menu 5555 1234 Change schools  $\ddot{v}$ Email Schedule Print Schedule Staff login  $\mathbf{a}$ Parent access Name Year level Interview dates **De** Logoff Nigel  $\gamma$ r9 $\frac{4}{7}$ Booked:4 **[DAdjust Interviews** Delete Term 1 parent/teacher interviews<br>12-04-2011 - 13-04-2011 Contact us Add child Contact us  $@2008-2011$  Design by  $lam$ , built by **Focus** 2.1.a.</u>  $\mathbf{H}$ sups.com.uu  $\Omega$  Param john.smith@gmail.com  $E$ dit Main menu 3000 3000 Change schools Nigel<br>nts: Term 1 parent/teacher interview Staff login **2** Parent access Ø **De** Logoff Select Yr9 Teachers for Interviews Contact us ANGELO, Michael GEOGRAPHY, MUSIC, Mozart Contact us BROWN, Barry PEECEE, Peter  $GRAFIX, Gay \Box$ ENGLISH, John SCIENCE, Sally LANGUAGES,  $\mathbb{Z}$ Next Cancel 7. Scroll and select available slots 位  $\overline{\bullet}$  Logoff Save 8 Select interview slots for Nigel Contact us Contact us green slots are available. Grey ENGLISH, John PEECEE, Pete ANGELO, Michael GRAFIX, Gary Tuesday, 12 Apr 11  $15:30$ 15:30 **click a green slot** it will turn pink B 15:50 15:50 15:50  $\ddot{\bullet}$  $16:10$ only be able to book once with each teacher, and only once in 16:30  $\overline{D}$ each time slot. Ideally you want 16:50 to select interview slots that are 휴  $\overline{\mathbb{R}}$ **De** Logoff  $\frac{1}{2}$  $s$ ave move from one interview to the Select interview slots for Nigel Contact us Contact us ENGLISH, John GRAFIX, Gary PEECEE, Peter ANGELO, Michael around. Once you have selected Tuesday, 12 Apr 11 15:30 15:30 15:30  $\boxed{15:30}$ 15:50  $15:50$ B 15:50 15:50 **Nigel**  $\boxed{16:10}$  $16:10$  $|16:10|$  $\boxed{16:10}$ the pink slot and it will revert to  $16:30$  $16:30$  $16:30$  $16:30$ green allowing you to choose a **Nigel** 16:50 16:50 16:50 16:50 Nigel 류
- 8. Once saved you will have the option of **emailing** or **printing** your interview booking times. If you select the email option the schedule is sent to the email address you initially entered